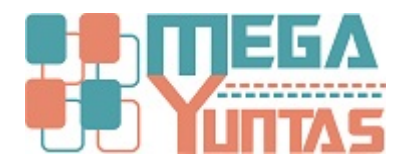

# **Gestion de Centros de Costo**

#### YUPAY | Contabilidad

Un Centro de Costos es una división que genera costos para la organización, estas se relacionan al plan de cuentas para que en el momento que se usa la cuenta poder escoger a que centro de costo se va a aplicar la operación que se este realizando

#### **Pasos**

#### **1) Crear Nuevo Centro de Costo**

Para crear un nuevo **Centro de costo** se realizara los siguientes pasos:

- 1. Nos dirigimos hacia el modulo **Principal**/**Mantenimiento** y hacemos click en **Centro de costos.**
- 2. Nos dirigimos hacia barra de herramientas, hacemos click en el icono Nuevo y automáticamente nos generara una ventana de registro de Centro de costo.
- 3. Insertamos el código que designaremos al nuevo Centro de costos.
- 4. Asignamos un nombre en la Descripción de Centro de Costos.
- 5. Ver opción Activo o Inactivo.
- 6. Guardamos el nuevo centro de costos.

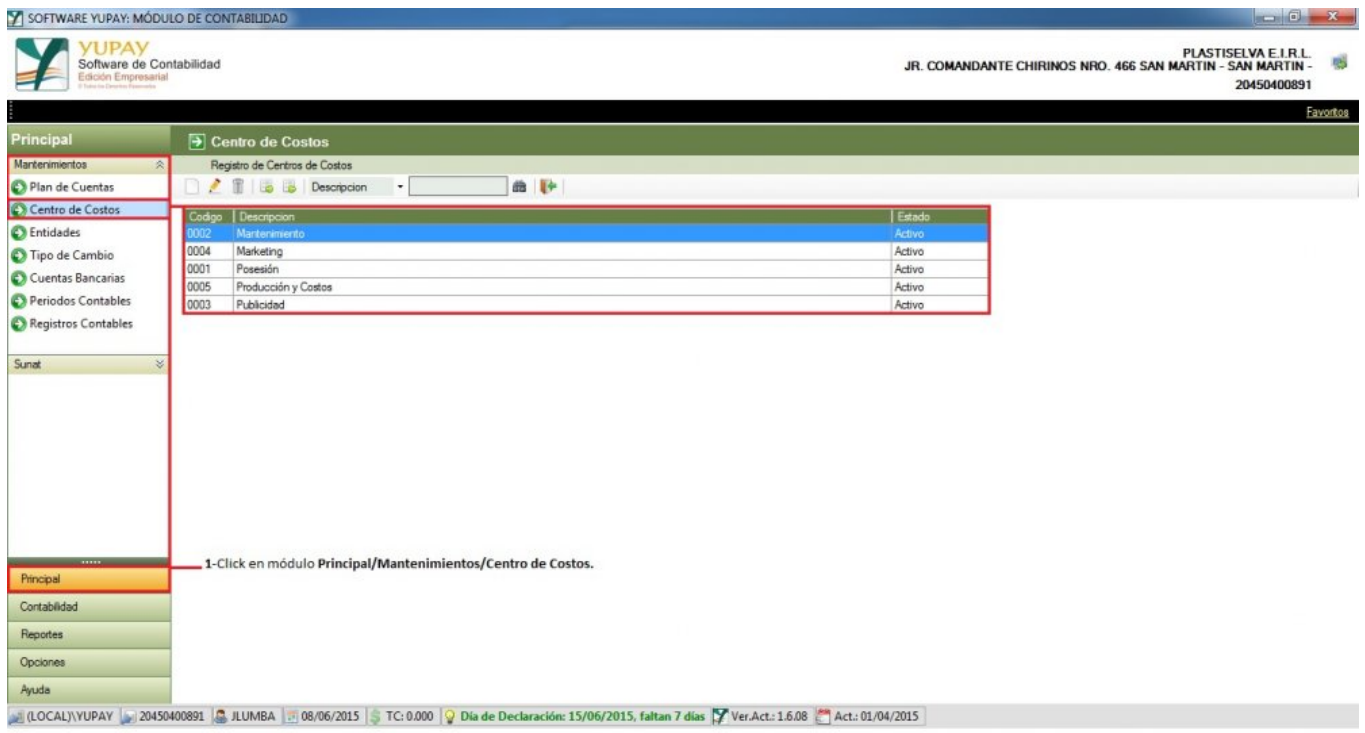

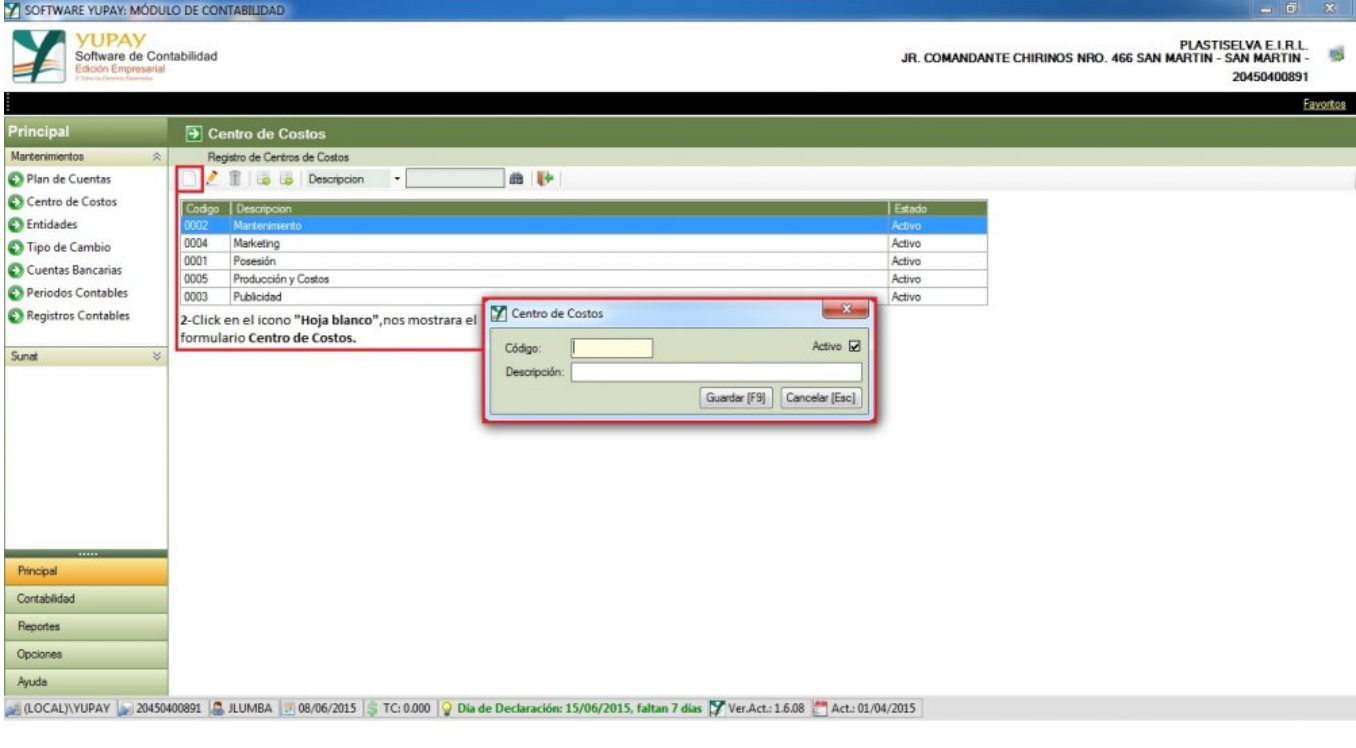

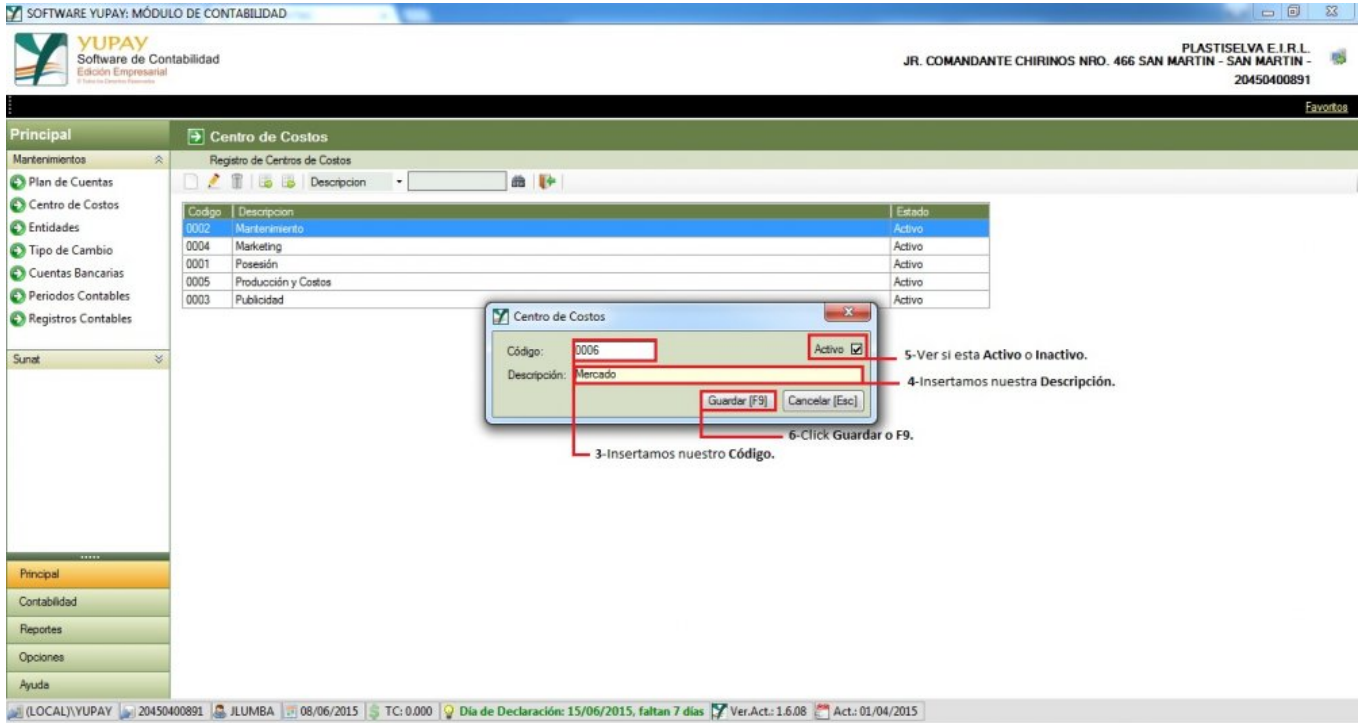

## **2) Modificar Centro de Costo**

Para modificar el **Centro de Costos** realizamos los siguientes pasos:

- 1. Click **Principal**/**Mantenimiento**/**Centro de Costos**, nos mostrara el formulario **Centro de Costos** para poder realizar nuestra operación de modificar.
- 2. Click en el icono "**Lápiz**", generando automáticamente la ventana para modificar los datos.
- 3. En el caso del **Código** el sistema no permite modificar porque es el identificador único de centro de costos,modificamos **Descripción**.
- 4. Observar si el **Centro de Costos** esta **Activo** o **Inactivo**.
- 5. Click **Guardar** o presionar la tecla **F9**.

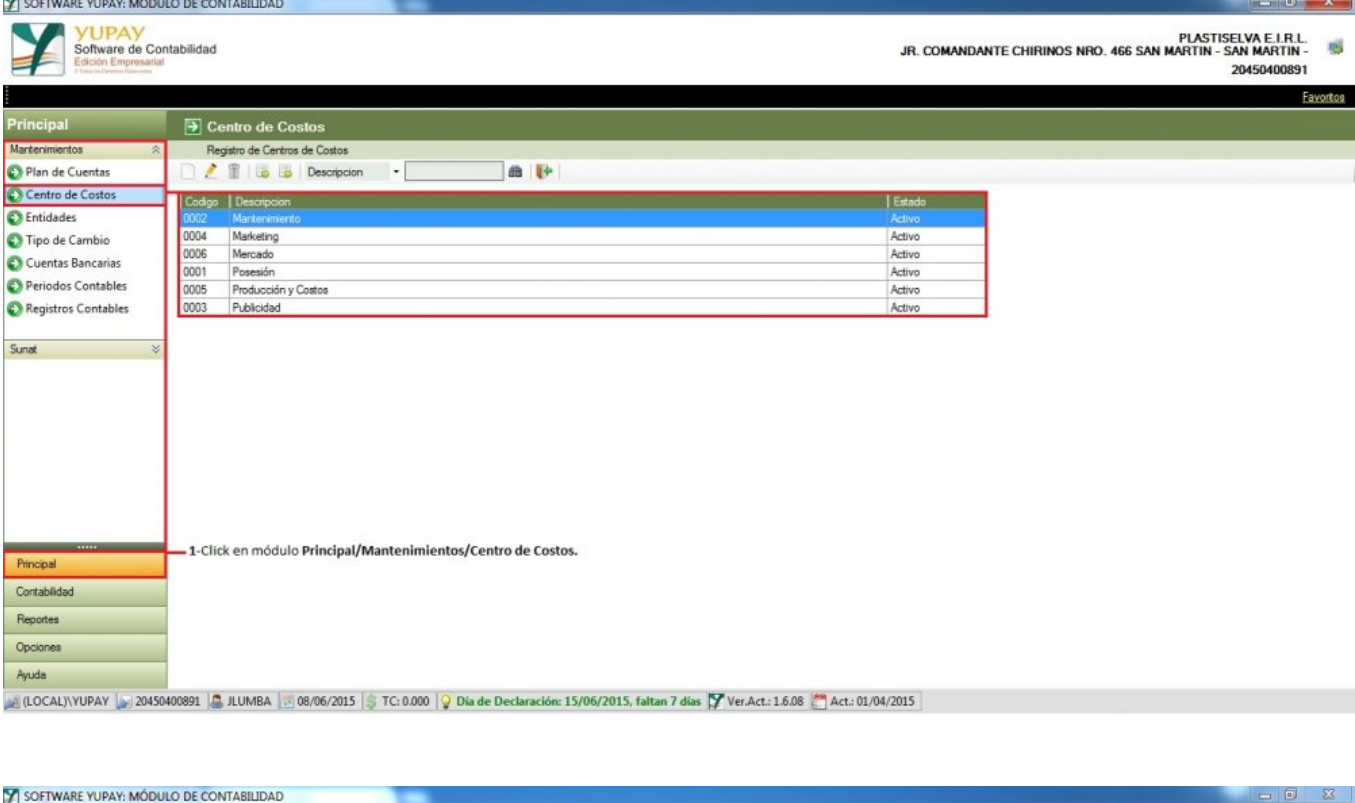

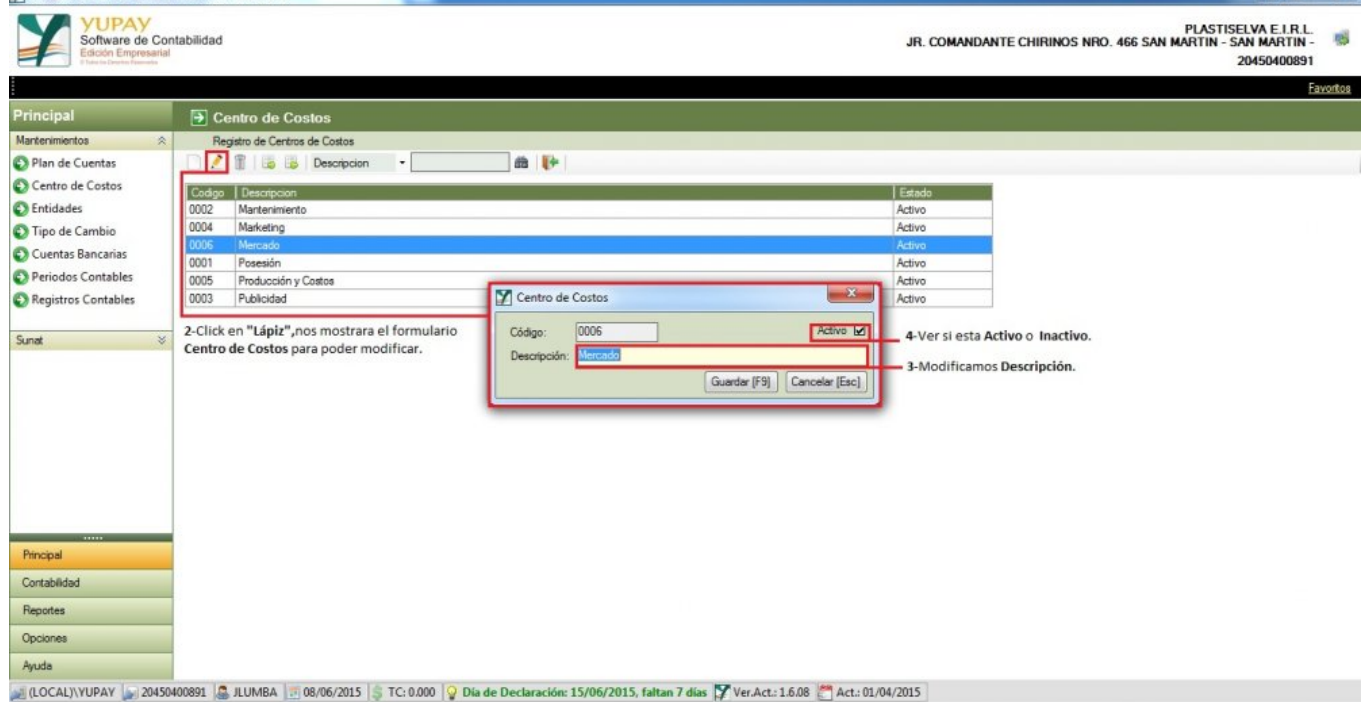

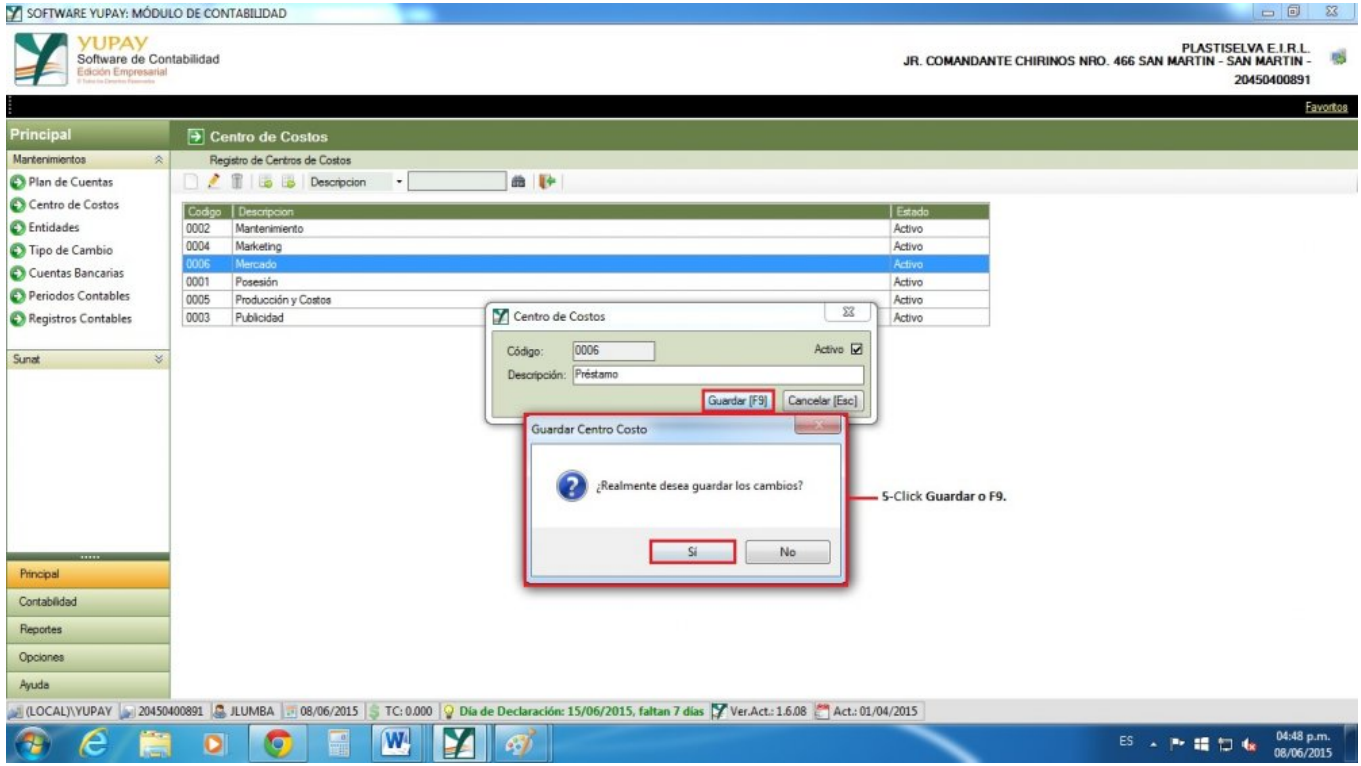

# **3) Borrar Centro de Costo**

Para eliminar un registro **Centro de Costos**, realizamos los siguientes pasos.

- 1. Hacemos click en módulo **Principal**/**Mantenimientos**/**Centro de Costos**.
- 2. Nos ubicamos en la barra de herramientas, seleccionamos el icono "**Tacho**" para eliminar el registro.
- 3. Nos mostrara un mensaje de confirmación, Desea eliminar este registro **Si**/**No**.

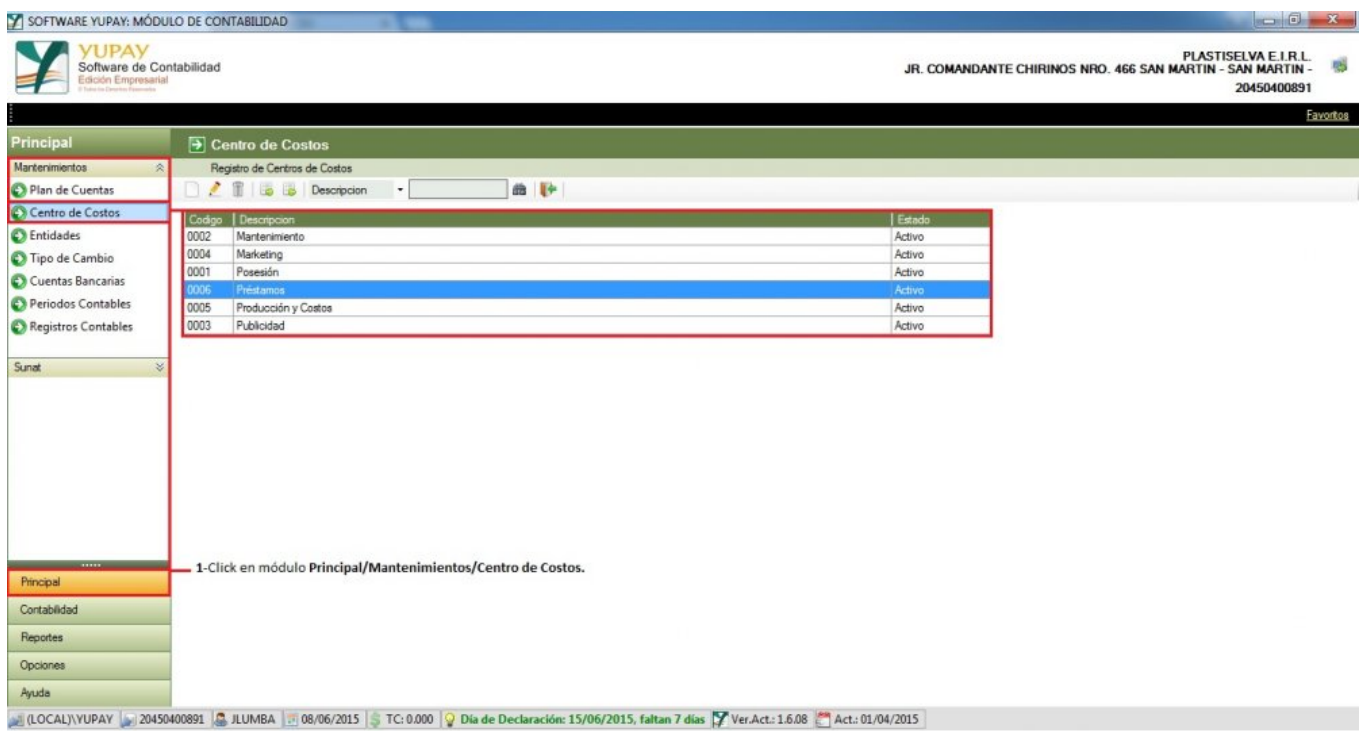

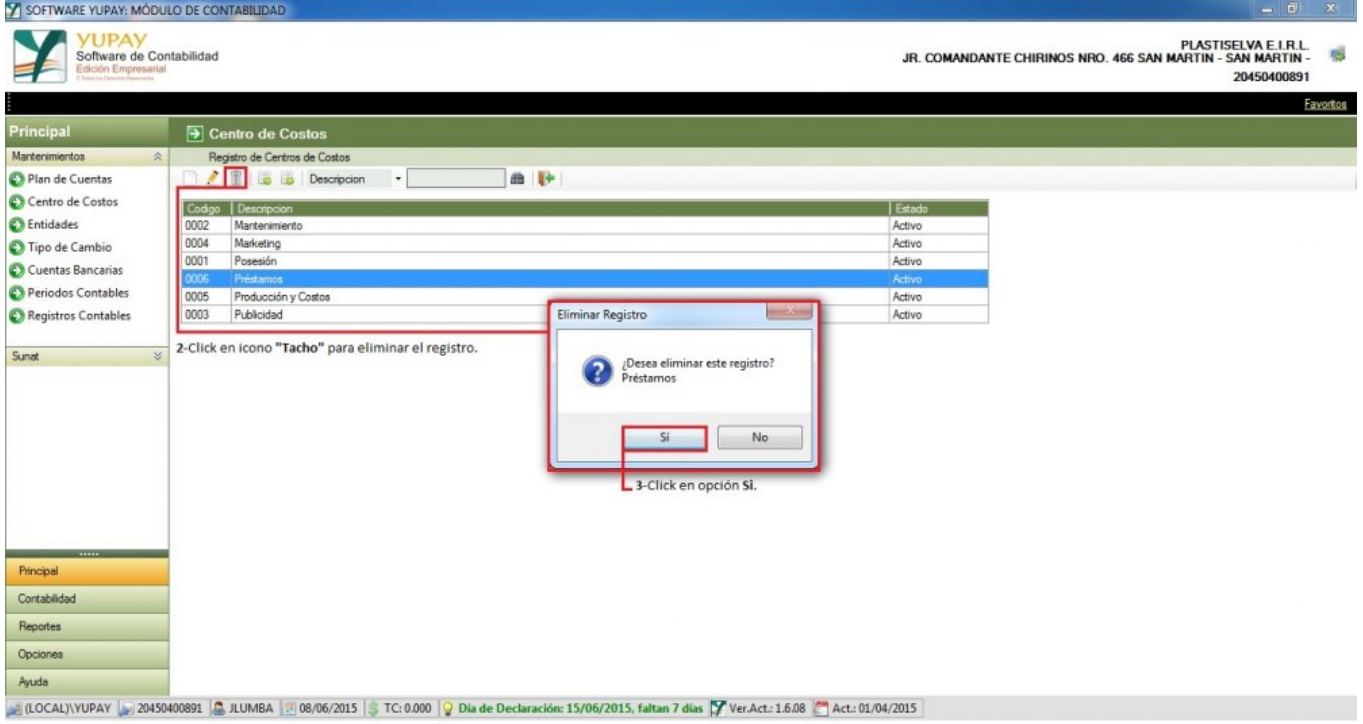

### **4) Centro de Costos : Exportar**

Para generar una exportación de registro de Yupay al formato **Excel** se realiza lo siguiente.

- 1. Hacemos click en módulo **Principal**/**Mantenimientos**/**Centro de Costos**.
- 2. Nos ubicamos en la barra de herramientas icono "**Flecha Verde**", hacemos click y automáticamente se exportara a **Excel**.

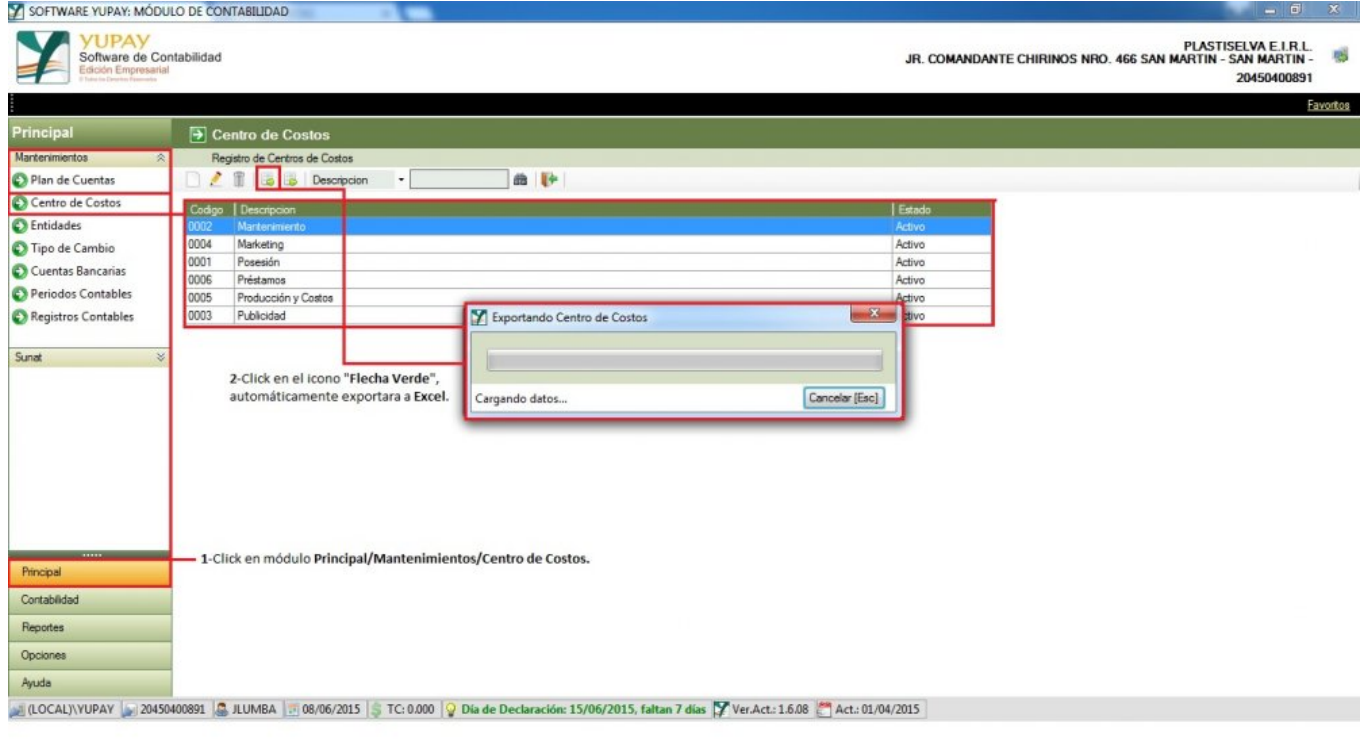

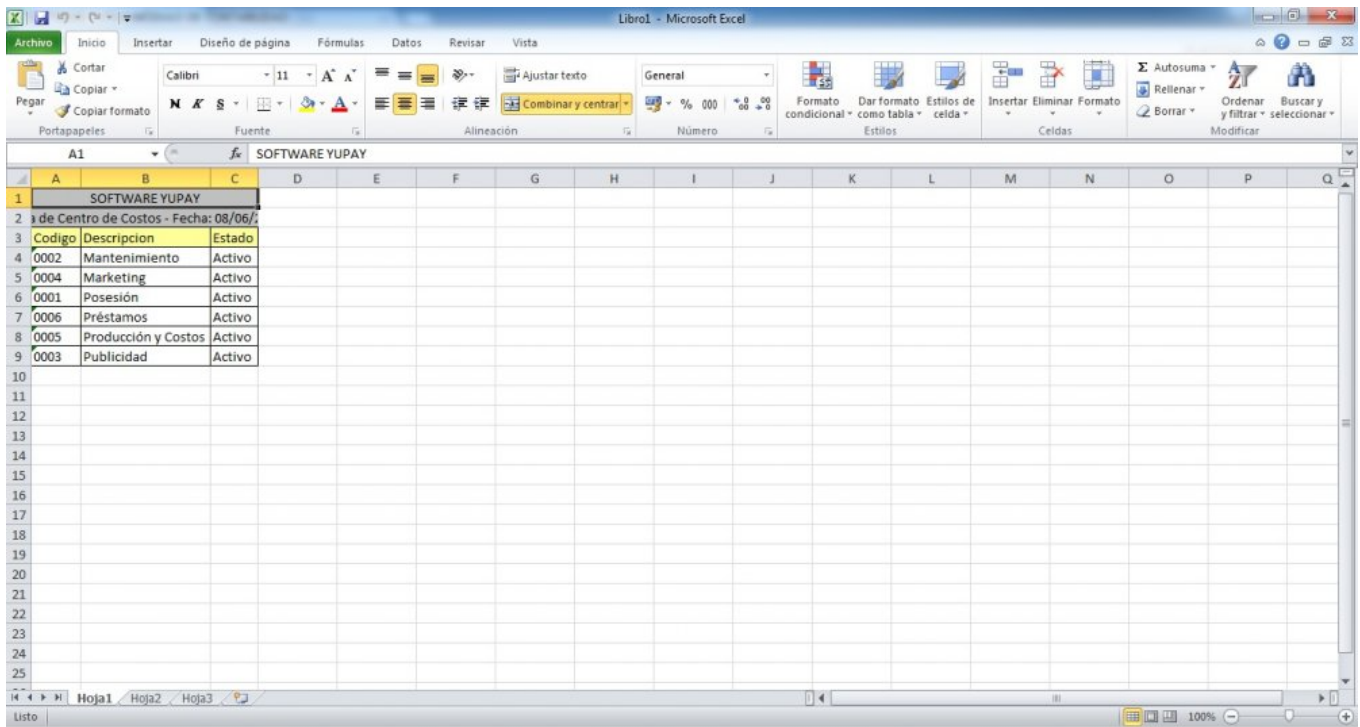

### **5) Centros de Costo - Ordenar Correlativo**

Para ordenar correlativo **Centro de Costo** hay que tener en cuenta los siguientes pasos que vamos a realizar:

- 1. Hacemos click en el módulo de **Contabilidad**.
- 2. Hacemos click en **Mantenimientos**/**Centro de Costos**.
- 3. En los registros se observa el correlativo de forma desordenada.
- 4. Nos ubicamos en los registros , hacemos click en **Código** y de forma automática los registros se mostrara en forma ordenada.

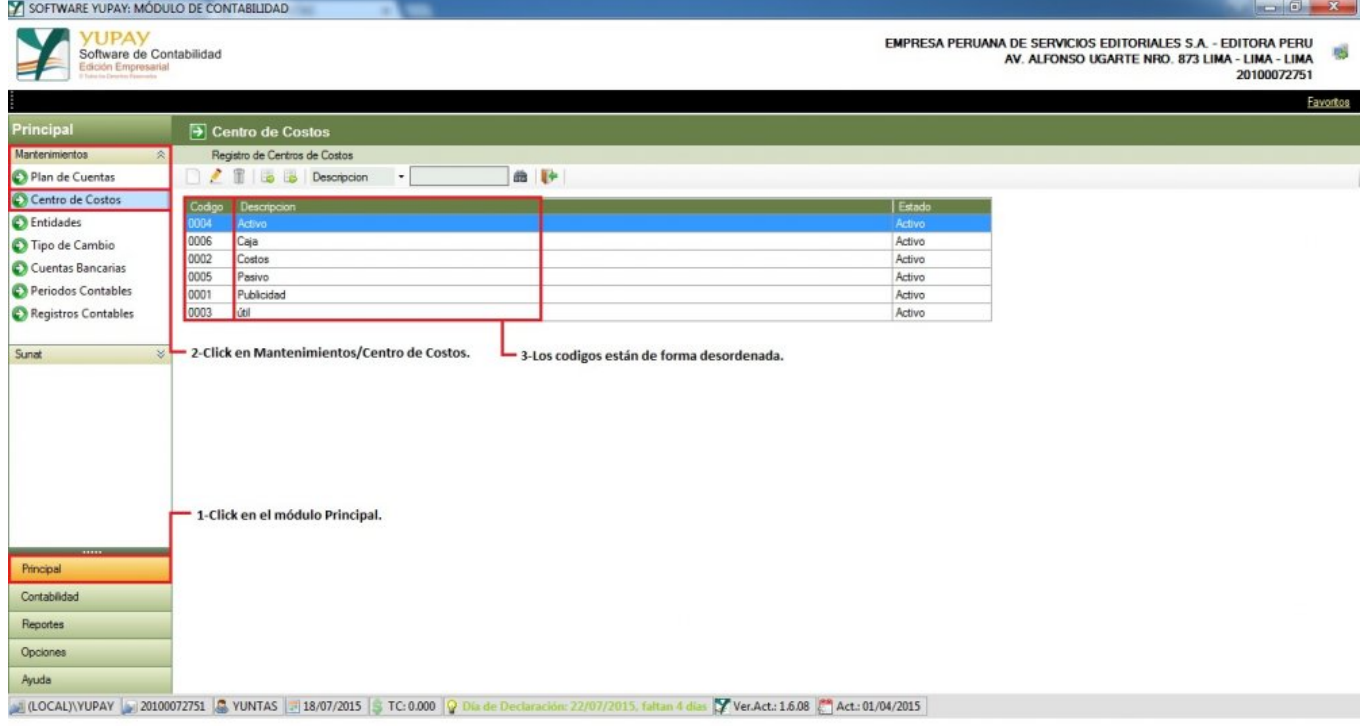

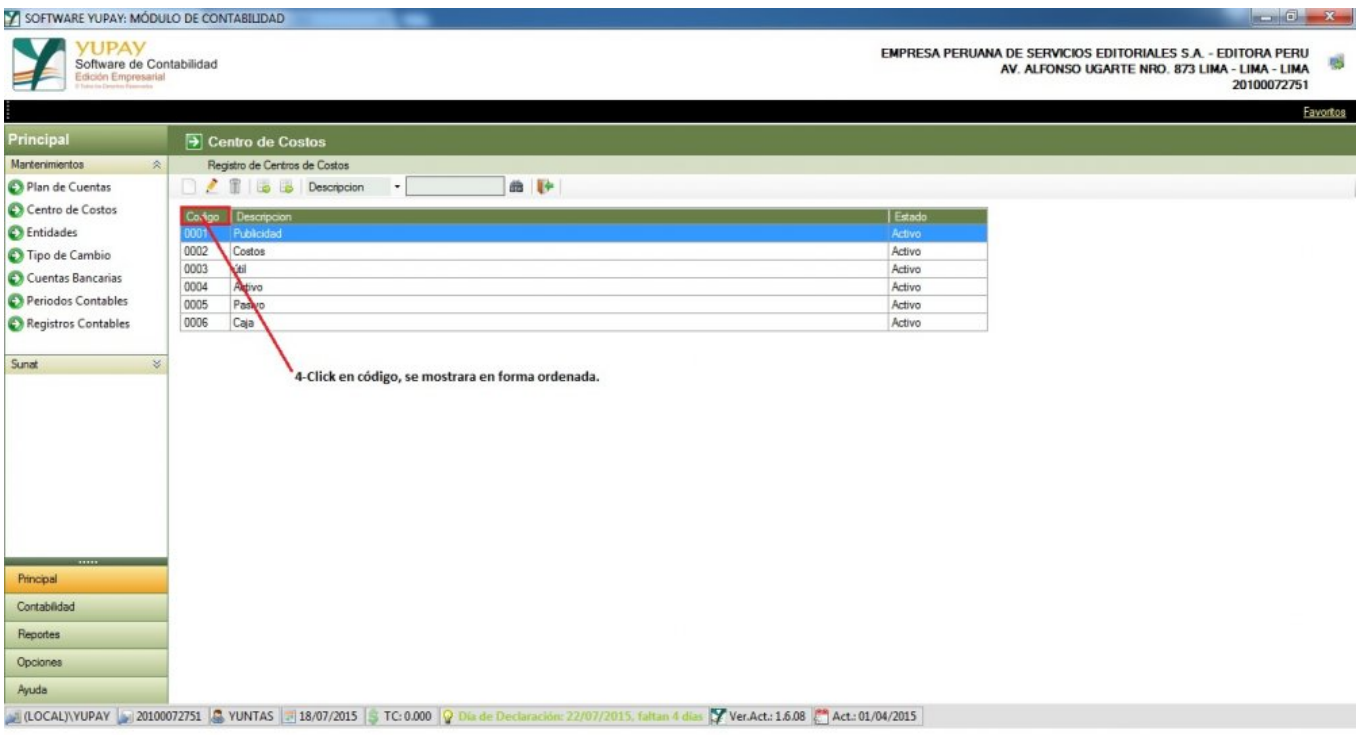